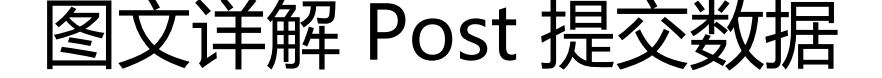

作者: mutousoft

- 原文链接:https://ld246.com/article/1625284067940
- 来源网站:[链滴](https://ld246.com/member/mutousoft)
- 许可协议:[署名-相同方式共享 4.0 国际 \(CC BY-SA 4.0\)](https://ld246.com/article/1625284067940)

## 测试分析Http协议数据接口,可以使用谷歌或火弧浏览器的开发者工具,也可以使用抓包工具。

1、打开谷歌浏览器,打开填写的表单网址,先把所有输入框都填满,打开开发者工具,选择Networ 网络选项卡,最后点击表单的确认提交按钮,就可以捕获Http协议数据包了。

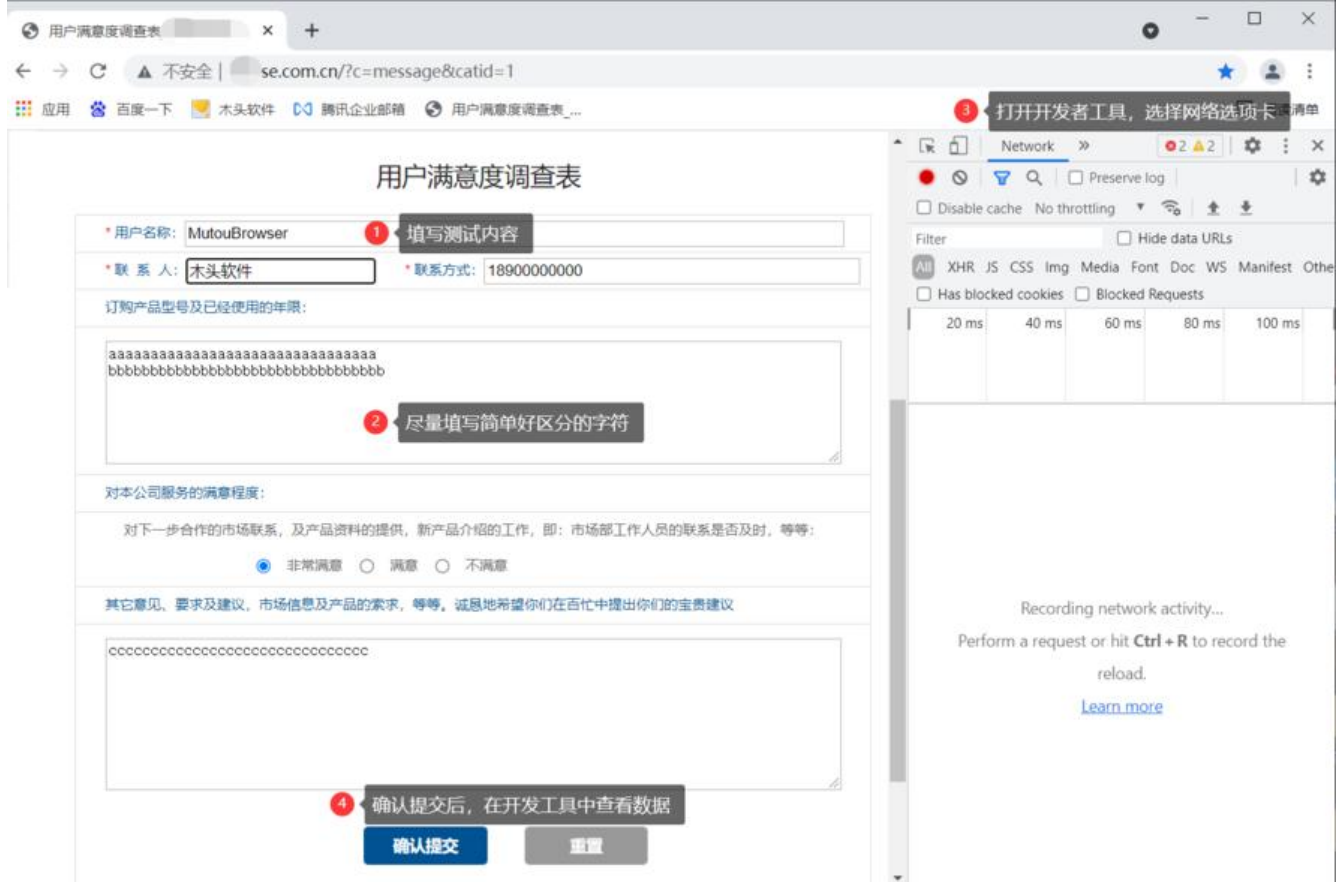

## 2、在开发者工具里,选择分析第一个http协议数据包,可以看到数据提交网址,提交方式为Post,ht p协议头以及服务器响应数据。

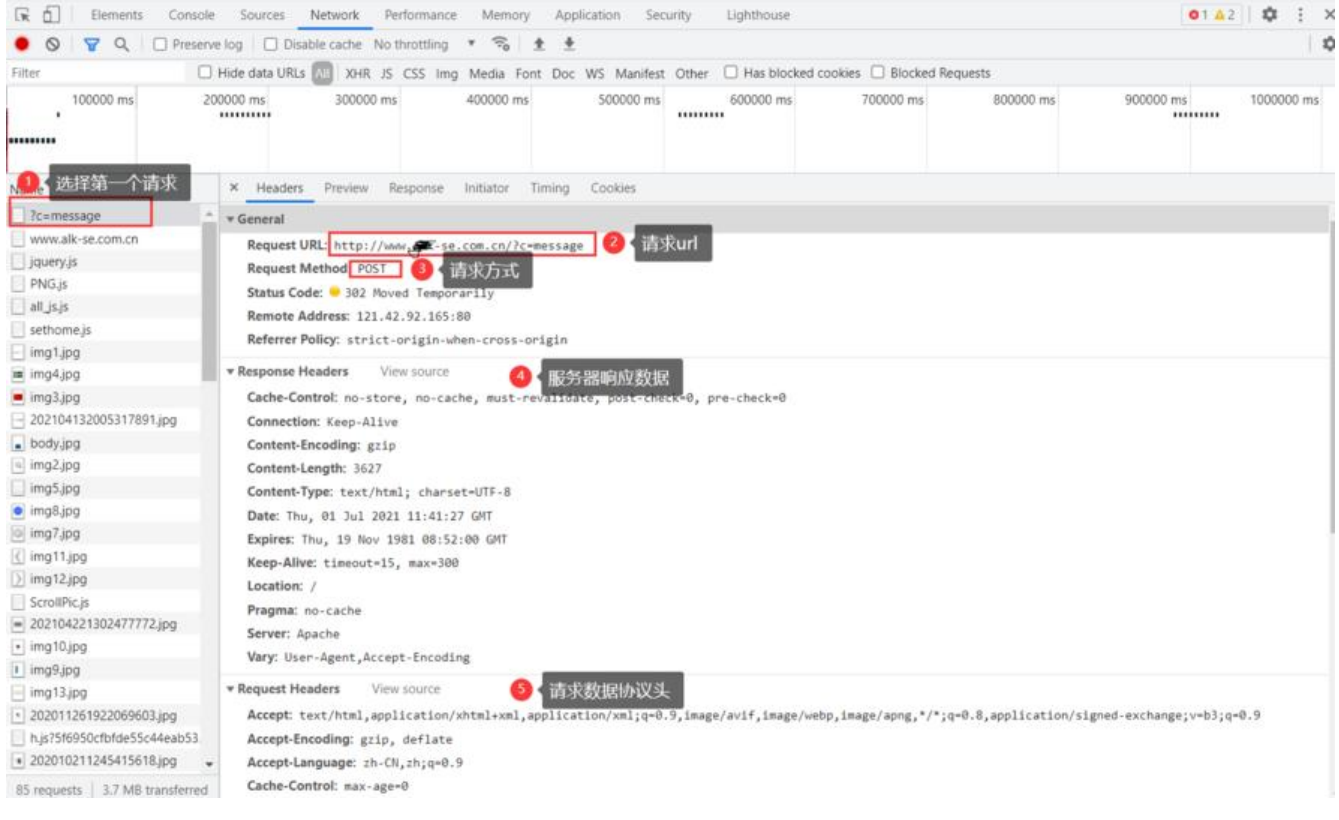

3、暂时抛廾响应数据,看提父数据,http协议头内谷比较多,仕这里不需要一条条地去分析,只要 道这部分是协议头部,可以复制全部http请求协议头内容,导入到测试工具中。

在提交数据里,可以看到刚才填写的表格内容,同样不需要分析具体内容,只要全部复制导入测试工 即可。

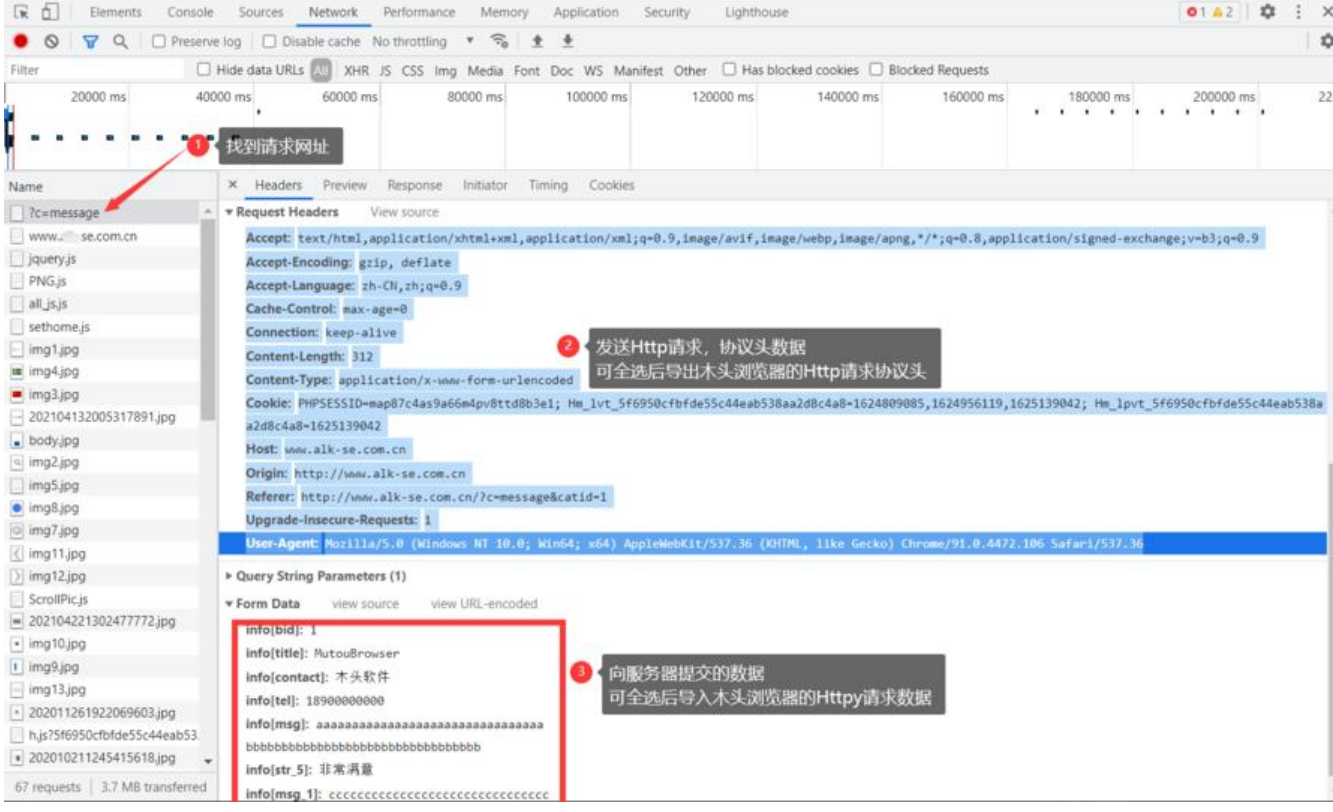

4、打开木头浏览器(旗舰版)的项目管理器,按下图的方式,新建一个Http请求的步骤。

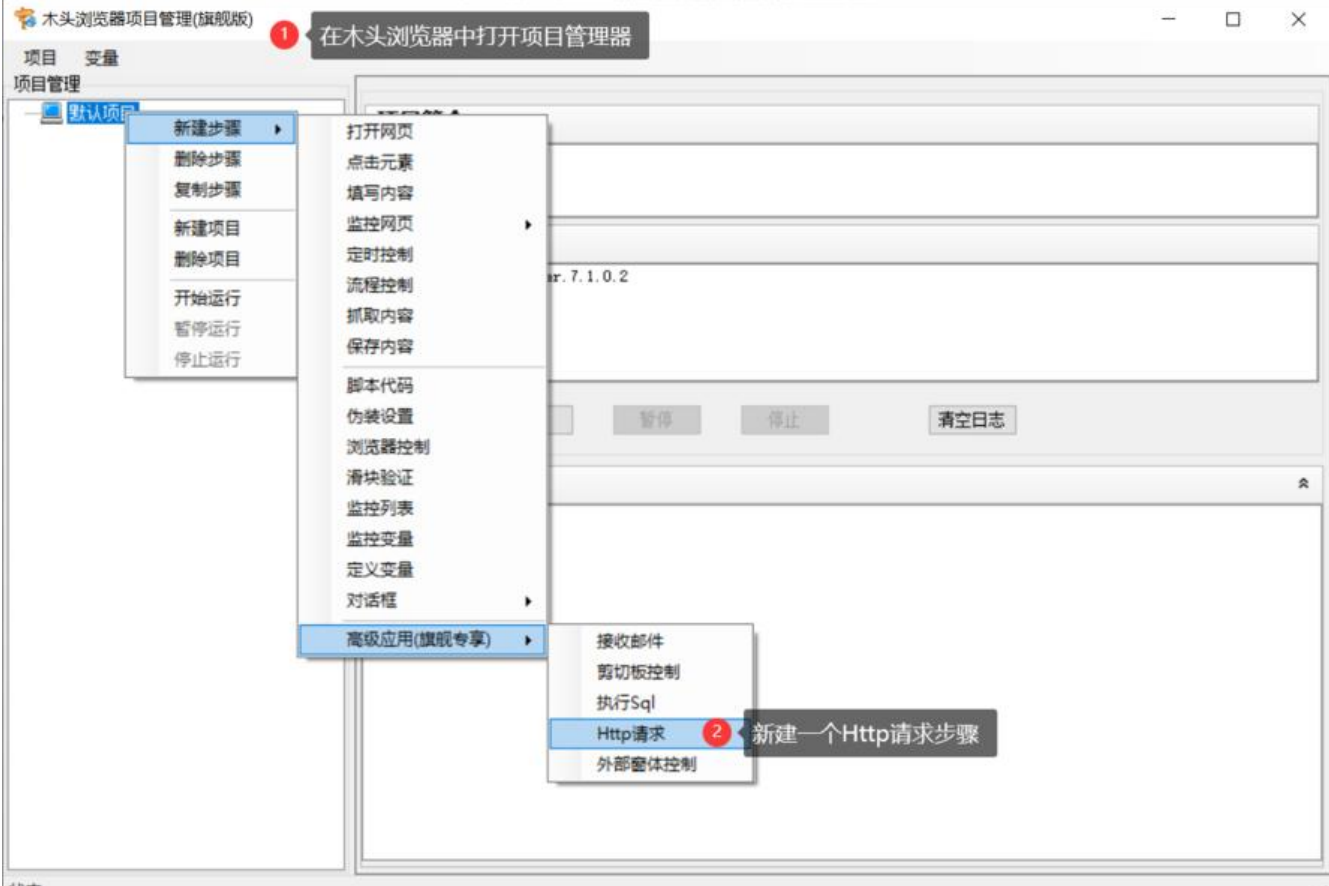

## 5、在Http请求设置窗口,输入提交数据网址,选择Post提交方式。(通过上述第3步分析获得)

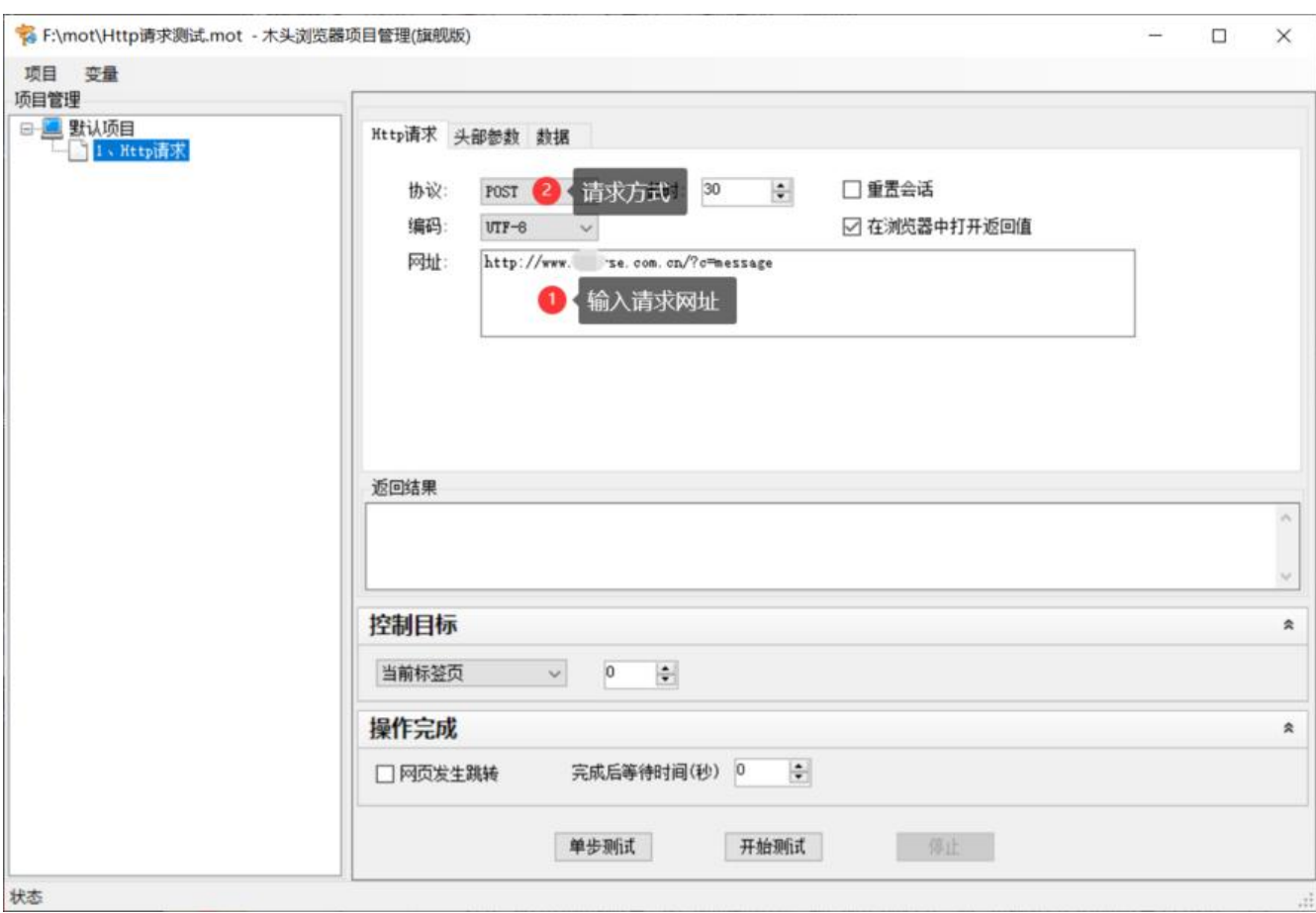

## 6、设置Http协议头内容,点击导入按钮,从开发者工具中复制协议头数据即可。

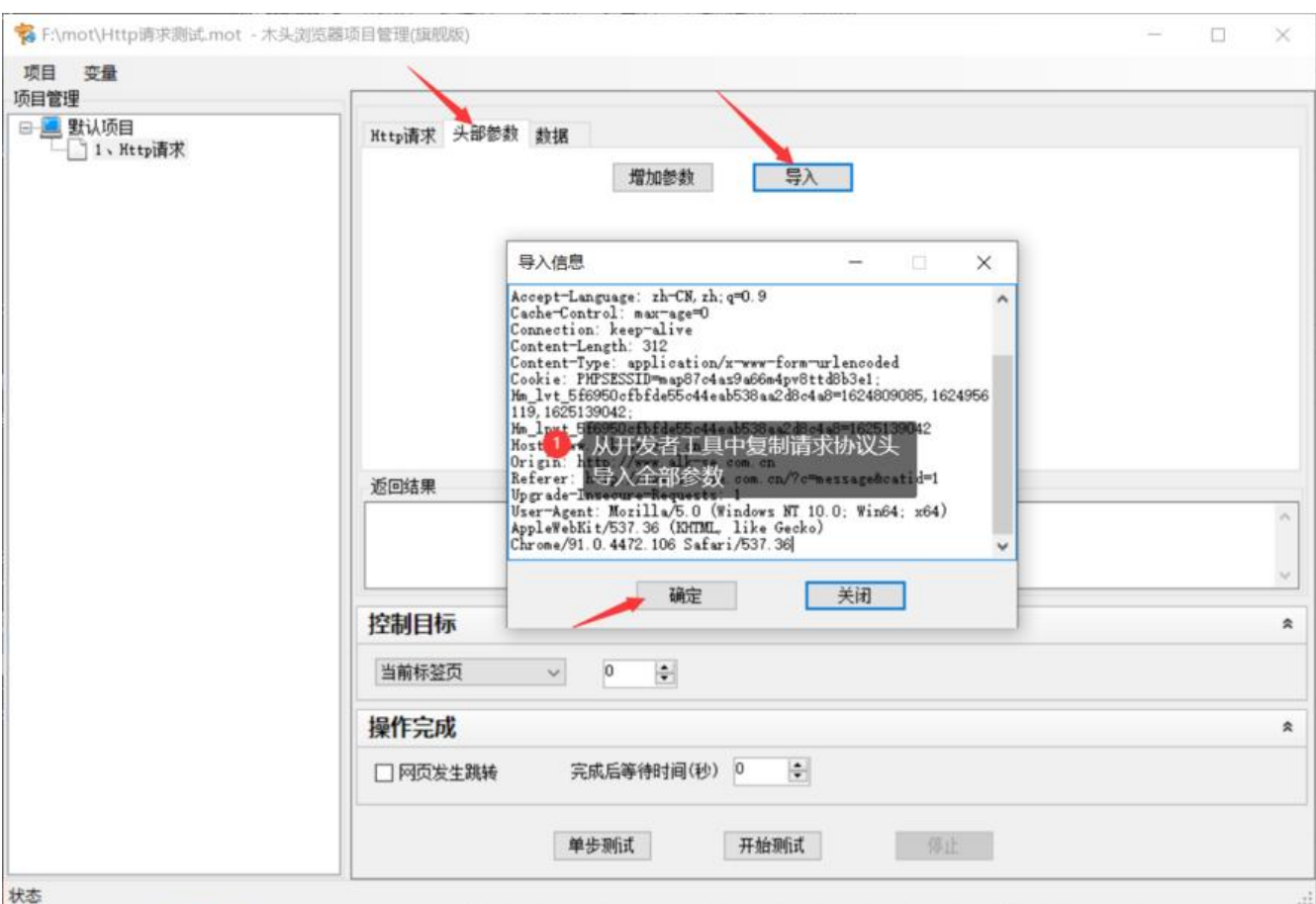

7、设置Http协议提交的数据,选择数据选项卡,点击导入按钮,从开发者工具中复制Post数据。

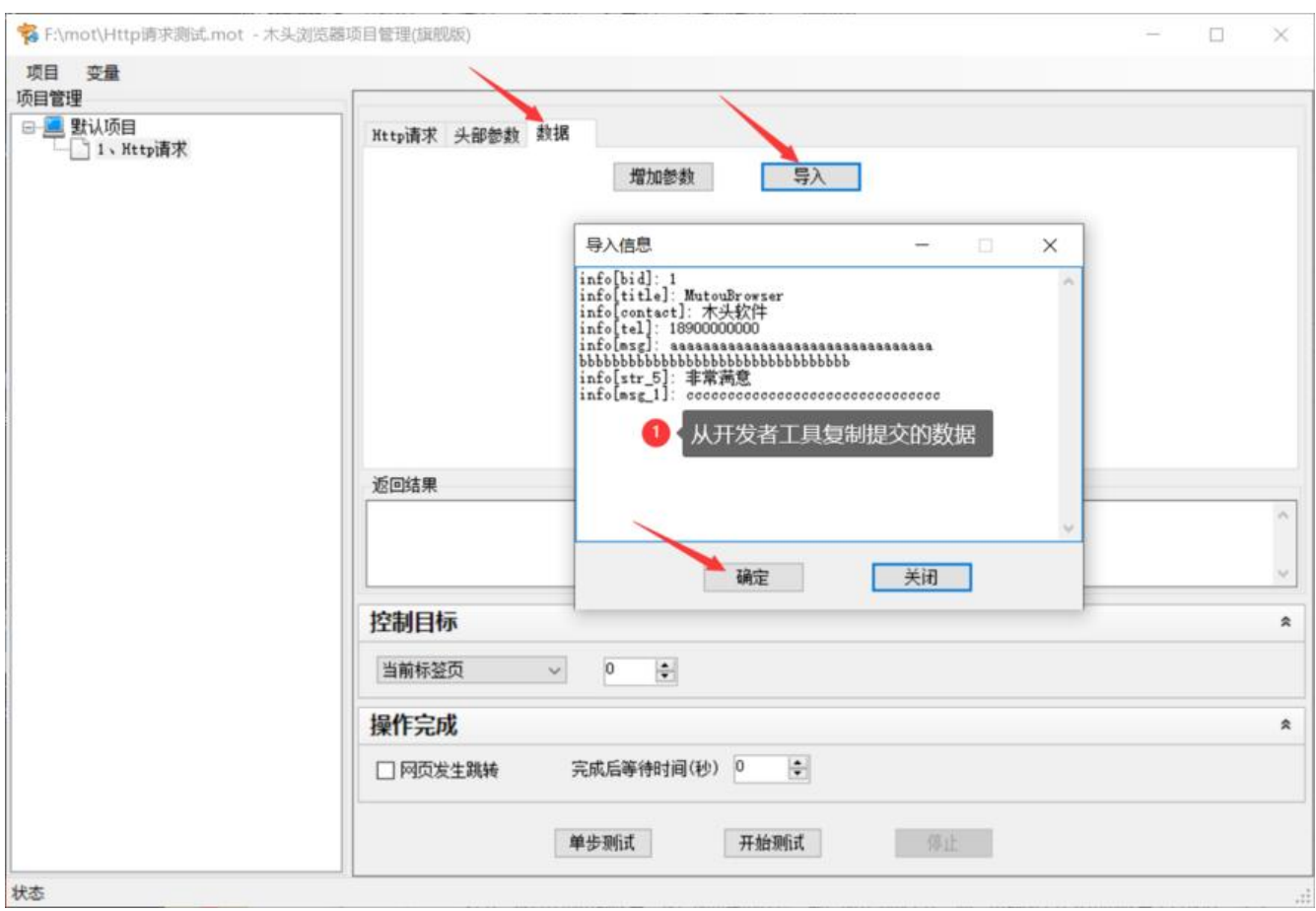

8、如果需要循环提交数据,可以设置数据来源为txt文档或Excel表格,软件每次运行到本步骤时,自 从文件读取一行数据或一条记录提交。

点击单步测试按钮,立即提交数据,在测试结果中显示服务器响应数据。同时在木头浏览器中显示返 的页面内容。

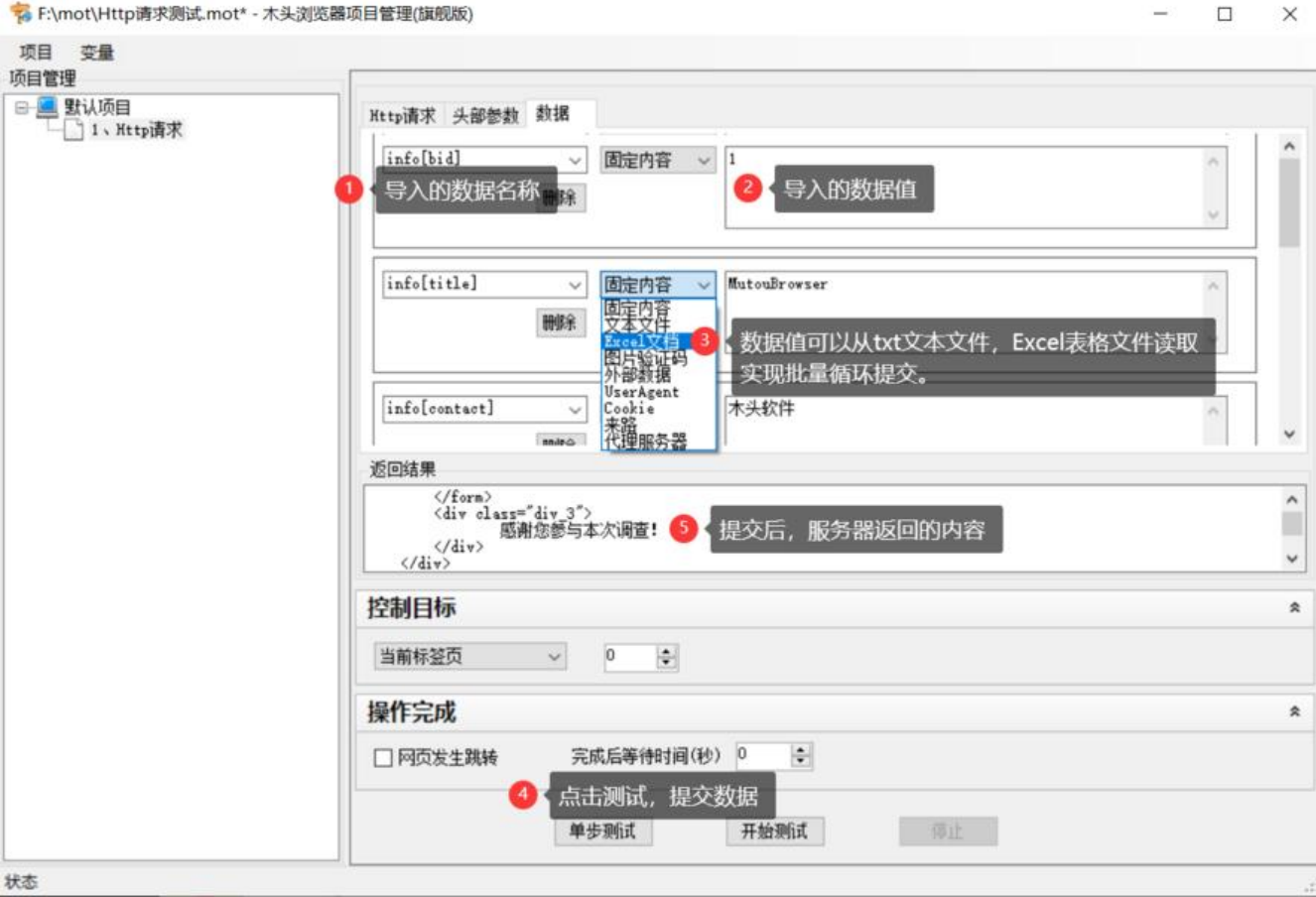